# **brother USER'S GUIDE**

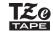

P-touch

# **D400**

Read this User's Guide before you start using your P-touch.
Keep this User's Guide in a handy place for future reference.
Please visit us at http://support.brother.com/ where you can get product support and answers to frequently asked questions (FAQs).

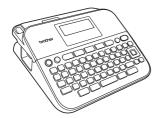

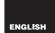

#### INTRODUCTION

Thank you for purchasing the P-touch D400.

Your new P-touch is an easy to operate, feature packed labelling system that makes creating professional, high quality labels a breeze.

This manual contains various precautions and basic procedures for using this labeller. Read this manual carefully before using and keep in a handy place for future reference.

#### For Australia Only:

Support - For technical support of your Brother Product other than what you can resolve through the User's Guide. Please visit our Web Site or support Web Site (see below) to find an answer to FAQs/Troubleshooting.

Alternatively, please contact the Product Support Centre for any customer care/ technical support enquiry.

#### To contact Brother International (Aust) Ptv Ltd for support on a Brother product

Please see the details listed below:

Product Support Centre: Australia Brother International (Aust) Ptv Ltd Phone: 02 8875 6000 02 9870 7223 Fax:

Solutions Site: http://support.brother.com

Web Site: www.brother.com.au

To submit an e-mail enquiry, visit www.brother.com.au, go to Fmail: Service and Support area and follow the prompts to contact technical support.

Our Technical Support Consultants are available 5 days a week by phone during the hours of 8.30am to 5.00pm (EST/EDST) Monday to Friday.

#### Compilation and Publication Notice

Under the supervision of Brother Industries, Ltd., this manual has been compiled and published, covering the latest product's descriptions and specifications. The contents of this manual and the specifications of this product are subject to

change without notice.

If new versions of the D400 software become available, this manual may not reflect the updated features. Therefore, you may find that the software and the contents in this manual are different.

Any trade names and product names of companies appearing on Brother products. related documents and any other materials are all trademarks or registered trademarks of those respective companies.

BROTHER is either a trademark or a registered trademark of Brother Industries. Ltd.

#### **Contents**

| Safety Precautions                                                          |    |
|-----------------------------------------------------------------------------|----|
| GETTING STARTED                                                             | 6  |
| Unpacking Your P-touch                                                      | 6  |
| LCD Display & Keyboard                                                      |    |
| Power Supply and Tape cassette                                              |    |
| Turning Power On/Off                                                        |    |
| Feeding Tape                                                                |    |
| Setting LCD Display                                                         |    |
| LCD Contrast                                                                |    |
| Setting Unit and Language Unit                                              |    |
| Language                                                                    |    |
| Language                                                                    |    |
| EDITING A LABEL                                                             | 10 |
| Entering and Editing Text                                                   | 10 |
| Adding a New Line                                                           |    |
| Deleting Text                                                               | 10 |
| Inserting a Tab                                                             |    |
| Entering Symbols                                                            |    |
| Entering Symbols Using the Symbol Function                                  |    |
| Setting Symbol History                                                      |    |
| Entering Accented Characters                                                |    |
| Setting Character Attributes ([Font]/[Size]/[Width]/[Style]/[Line]/[Align]) |    |
| Setting Character Attributes by Label                                       |    |
| Setting Auto Fit Style                                                      |    |
| Setting Frames                                                              |    |
| Setting Label Attributes ([Length]/[Margin]/[Tab Length])                   | 17 |
| Creating a Barcode Label                                                    | 17 |
| Setting Barcode Parameters and Entering Barcode Data                        |    |
| Editing and Deleting a Barcode                                              |    |

#### INTRODUCTION

| LABEL PRINTING                                                  | 20       |
|-----------------------------------------------------------------|----------|
| Label Preview Printing Labels Single and Multiple Copy Printing | 20       |
| Cable Flag Printing                                             | 20<br>21 |
| Setting Margin[Full]/[Half]/[Narrow]                            | 21<br>21 |
| [Chain]Adjusting the Label Length                               | 23       |
| templates                                                       |          |
| USING THE FILE MEMORY                                           | 25       |
| Saving Label Files Save                                         |          |
| Print                                                           |          |
| Open                                                            |          |
| Delete                                                          | 25       |
| RESETTING & MAINTAINING YOUR P-TOUCH                            | 26       |
| Resetting the P-touch                                           | 26       |
| Resetting the data to factory settings                          |          |
| Maintenance                                                     |          |
| Cleaning the Unit                                               |          |
| Cleaning the Tape Cutter                                        |          |
| TROUBLESHOOTING                                                 | 28       |
| What to do when                                                 | 28       |
| When an error message appears on the display                    |          |
| APPENDIX                                                        | 30       |
| Specifications                                                  |          |

#### **Safety Precautions**

To prevent injury and damage, important notes are explained using various symbols. The symbols and their meanings are as follows:

| <b>▲</b> WARNING | Indicates a potentially hazardous situation which, if not avoided, could result in death or serious injuries. |
|------------------|----------------------------------------------------------------------------------------------------|
| <b>▲</b> CAUTION | Indicates a potentially hazardous situation which, if not avoided, may result in minor or moderate injuries.  |

The symbols used in this manual are as follows:

| $\Diamond$ | Action NOT allowed              |   | DO NOT touch a given portion of the product.  |
|------------|---------------------------------|---|-----------------------------------------------|
| 0          | Mandatory action                |   | Unplugging is required                        |
| (1)        | DO NOT disassemble the product. | A | Alerts to the possibility of electrical shock |

#### **AWARNING**

Follow these guidelines to avoid the risk of fire, burns, injury, electric shocks, rupture, overheating, abnormal odours or smoke.

- Always use the specified voltage and the suggested AC adapter (AD-E001) for the P-touch to prevent any damage or failure.
- Do not touch the AC adapter and P-touch during a thunder storm.
- Do not use the P-touch/AC adapter in places of high humidity such as bathrooms.
- Do not place heavy objects on, or damage the power cord or plug. Do not forcibly bend or pull the power cord. Always hold the AC adapter when disconnecting from the
- power outlet.

  Make sure that the plug is fully inserted to the power outlet. Do not use an outlet that is loose.
- Do not allow the P-touch/AC adapter/power plug/batteries to get wet, for example, by handling them with wet hands or spilling beverages on to them.

- Since loss of eyesight may result when leaked fluid from batteries gets into your eyes, immediately rinse your eyes with a large amount of clean water, and then seek medical attenties
- medical attention.

  Do not disassemble or modify the P-touch/AC adapter/batteries.
- Do not allow a metal object to contact both the plus and minus ends of a battery.
- Do not use sharp objects, such as tweezers or a metallic pen, to change the batteries.
- Do not throw the batteries into fire or expose to heat.
  - Disconnect the AC adapter and remove batteries immediately and stop using the P-touch if you notice abnormal odour, heat, discolouration, deformation or anything unusual while using or storing it.

#### **▲WARNING**

- Do not use a damaged or leaking battery as the fluid may get on your hands.
- Do not use a deformed or leaking battery or one whose label is damaged. There is a possibility of generating heat.
- Do not touch metal parts around the print head immediately after printing.
- When the P-touch is not being used, store it out of the reach of children. In addition, do not allow children to put the P-touch parts or labels in their mouths. If any object has been swallowed, seek medical attention.

- Do not use a damaged adapter cord or power plug.
- Do not use the P-touch when a foreign object enters the P-touch. If any foreign object enters the P-touch, disconnect the AC adapter and remove the batteries, and contact Brother customer service.

#### **ACAUTION**

Follow these guidelines to avoid personal injury, liquid leakage, burns or heat.

- Do not touch the cutter blade.
- If leaked fluid from batteries gets on your skin or clothes, immediately rinse them with clean water.
- Remove the batteries and disconnect the AC adapter if you do not intend to use the P-touch.
- Do not use a battery other than that specified. Do not use combinations of old and new batteries or combinations of different types, different charging levels, different manufacturers or different models. Do not insert a battery with the polarity (+ and -) reversed.
- O Do not drop or hit the P-touch/AC adapter.
- O Do not press on the LCD display.

- Do not put your finger inside the P-touch when you close the tape compartment cover or battery compartment cover.
- Before using Ni-MH rechargeable batteries, carefully read the instructions for the batteries and battery charger, and be sure to use them correctly.
- When using Ni-MH rechargeable batteries, charge the batteries with a specialised battery charger before using the batteries.

#### **General Precautions**

- Depending on the location, material, and environmental conditions, the label may unpeel or become irremovable, the colour of the label may change or be transferred to other objects. Before applying the label, check the environmental conditions and the material.
- Do not use the P-touch in any way or for any purpose not described in this guide.
   Doing so may result in accidents or damage the P-touch.
- Use only Brother TZe tapes with the P-touch. Do not use tapes that do not have the Lie mark.
- Only use a soft, dry cloth to clean the labeller; never use alcohol or other organic solvents.
- Use a soft wipe to clean the print head; never touch the print head.
- Do not put any foreign objects into the tape exit slot or AC adapter connector or battery compartment, etc.
- Do not place the P-touch/batteries/AC adapter in direct sunlight or rain, near heaters or other hot appliances, in any location exposed to extremely high or low temperatures (e.g., on the dashboard or in the back of your car) or high humidity, or in dusty locations.
- Do not apply excessive pressure to the cutter lever.
- Do not try to print if the cassette is empty; it will damage the print head.
- Do not pull the tape while printing or feeding; it will damage the tape and the P-touch.
- Any data stored in memory will be lost due to failure or repair of the P-touch, or if the battery expires.
- The P-touch is not equipped with a charging feature for rechargeable batteries.
- The printed text may differ from the text that appears in the LCD.
- The length of the printed label may differ from the displayed label length.
- When power is disconnected for two minutes, all text, format settings and any text files stored in the memory will be cleared.
- You can also use Heat Shrink Tube in this model. Check the Brother website (http://www.brother.com/) for further information. You cannot print frames, pre-set P-touch templates, or use certain font settings when using Heat Shrink Tube. Printed characters may also be smaller than when using TZe tape.
- A protective clear plastic sticker is placed over the display during manufacturing and shipping. This sticker should be removed prior to use.

#### **GETTING STARTED**

#### **Unpacking Your P-touch**

| Carton Conten                     | nts |
|-----------------------------------|-----|
| P-touch                           |     |
| Starter Tape Cassette             |     |
| AC adapter (optional on the D400) |     |
| User's Guide                      |     |

#### LCD Display & Keyboard

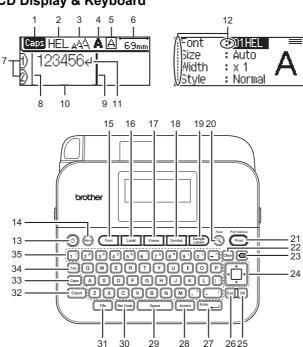

| 1. Caps mode         | 15. Font          | 26. Escape  |
|----------------------|-------------------|-------------|
| 2-5. Style guidance  | 16. Label         | 27. Enter   |
| 6. Tape length       | 17. Frame         | 28. Accent  |
| 7. Line number       | 18. Symbol        | 29. Space   |
| 8. Start Line        | 19. Sample Labels | 30. Barcode |
| 9. End Line          | 20. Preview       | 31. File    |
| 10. Cursor           | 21. Print         | 32. Shift   |
| 11. Return mark      | 22. Clear         | 33. Caps    |
| 12. Cursor selection | 23. Backspace     | 34. Tab     |
| 13. Power            | 24. Cursor        | 35. Letter  |
| 14. Menu             | 25. OK            |             |

#### NOTE

- The text that you enter can be up to 80 characters in length.
- Use (Shift) in combination with the letter and number keys to type uppercase letters or the symbols indicated on the upper-right corner of the keys.
- Use ◀ with (⑤shirt) to go to top of the text. Use ▶ with (⑥shirt) to go to end of the text.
- While selecting the settings, press (Space) to go back to the default item.
- To cancel any operation, press (Esc).
- Label length shown on LCD may slightly differ from the actual label length when printed.

#### **Power Supply and Tape cassette**

Insert six new AA alkaline batteries (LR6) or fully charged Ni-MH batteries (HR6), making sure that their poles point in the correct directions. To remove the batteries, reverse the installation procedure.

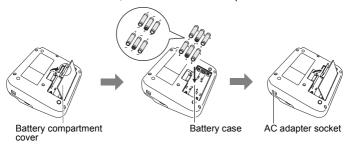

#### NOTE

- When using AC adapter (AD-E001):
  - · Insert the plug on the adapter cord into the AC adapter socket on the side of the machine.
  - Insert the plug into the nearest standard electrical outlet. For memory back up, we recommend using AA alkaline batteries (LR6) or Ni-MH batteries (HR6) together when using the AC adapter.
- To safeguard and backup the P-touch's memory, when the AC adapter is unplugged it is recommended to have AA alkaline batteries (LR6) or Ni-MH batteries (HR6) installed in the P-touch.
- When power is disconnected for more than two minutes, all text and format settings will be cleared. Any text files stored in the memory will also be cleared.
- Remove the batteries if you do not intend to use the P-touch for an extended period of time.
- Dispose of the battery at an appropriate collection point, not in the general waste stream. In addition, be sure to observe all applicable federal, state, and local regulations.
- When storing or discarding the battery, wrap it (for example with cellophane tape), to prevent it from short-circuiting.

(Battery insulation example)

- 1. Cellophane tape
- 2. Alkaline or Ni-MH battery

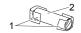

#### **ACAUTION**

USING A COMBINATION OF DIFFERENT BATTERIES (SUCH AS NI-MH AND ALKALINE), MAY RESULT IN AN EXPLOSION. DISPOSE OF USED BATTERIES ACCORDING TO THE INSTRUCTIONS.

Insert a Tape Cassette.

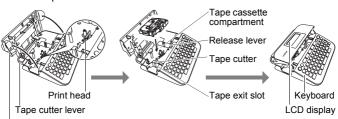

Tape compartment cover

#### NOTE

- When inserting the tape cassette, make sure that the tape and ink ribbon do not catch on the print head.
- If you cannot close the tape compartment cover, check to ensure the release lever is in the up position. If not, lift the lever, and then close the cover.

#### **Turning Power On/Off**

Press ((b)) to turn the P-touch on.

Press ((6)) again to turn the P-touch off.

#### NOTE

Your P-touch has a power saving function that automatically turns itself off if no key is pressed within a certain time under certain operating conditions. Refer to "Specifications" on page 30.

#### Feeding Tape

To feed the tape, press the following keys:

#### **Setting LCD Display**

#### **■ LCD Contrast**

The default setting is [0].

```
(\nwarrow) \Rightarrow \land / \blacktriangledown [Adjustment] \Rightarrow (\bigcirc K) or (\sqsubseteq \land \land) \Rightarrow \land / \blacktriangledown [LCD Contrast] \Rightarrow \land / \blacktriangleright [-2 - +2] \Rightarrow (\bigcirc K) or (\sqsubseteq \land \land).
```

#### **Setting Unit and Language**

#### ■ Unit

The default setting is [mm].

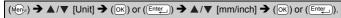

#### ■ Language

The default setting is [English].

```
(New) → ▲/▼ [Language] → (OK) or (Inter) → ▲/▼ [English/Español/Français/Hrvatski/Italiano/Magyar/Nederlands/Norsk/Polski/Português/Português/Português(Brasil)/Română/Slovenski/Slovenský/Suomi/Svenska/Türkçe/Čeština/Dansk/Deutsch] → (OK) or (Inter).
```

#### **EDITING A LABEL**

#### **Entering and Editing Text**

#### ■ Adding a New Line

Move the cursor to end of the current line and press (Enter\_).

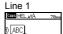

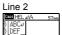

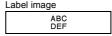

#### NOTE

There is a maximum number of lines of text that can be entered for each tape width. A maximum of 5 lines for 18 mm tape, 3 lines for 12 mm tape, 2 lines for 9 mm and 6 mm tape, and 1 line for 3.5 mm tape.

#### ■ Deleting Text

By pressing ((s)), the letters will be deleted one by one. To delete all text:

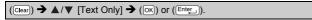

To delete all text and format settings:

(Clear) → ▲/▼ [Text&Format] → (OK) or (Enter\_)).

#### ■ Inserting a Tab

 $(Menu) \rightarrow A/V [Tab] \rightarrow (OK) or (Enter).$ 

#### NOTE

You can also set a tab by pressing (Tab).

To change tab length:

(Label) →  $\blacktriangle/\blacktriangledown$  [Tab Length] →  $\blacktriangleleft/\blacktriangleright$  [0-100 mm] → (OK) or (Enter).

#### **Entering Symbols**

■ Entering Symbols Using the Symbol Function

 $\begin{array}{c} \text{(Symbol)} \Rightarrow \blacktriangle/\blacktriangledown \text{ Select Category} \Rightarrow \text{(OK)} \text{ or } (\text{$\tt Enter\_}) \Rightarrow \blacktriangle/\blacktriangledown/\blacktriangleleft/\blacktriangleright \text{ Choose a symbol} \Rightarrow \text{(OK)} \text{ or } (\text{$\tt Enter\_}). \end{array}$ 

#### ■ Setting Symbol History

Up to 15 recently used symbols are added to [History]. The default setting is [On].

(Nen) 
$$\rightarrow$$
 ▲/▼ [Symbol History]  $\rightarrow$  (OK) or (Enter)  $\rightarrow$  ▲/▼ [On/Off]  $\rightarrow$  (OK) or (Enter)  $\rightarrow$  (Symbol).

#### **Symbol List**

| Category       | Symbols                                                                                                    |
|----------------|----------------------------------------------------------------------------------------------------|
| Punctuation    | .,:;"'•?!¿¡-&~_\/*@#                                                                                                    |
| Bracket/Arrow  | ()[]<>«»[] <b>&gt;</b> ←食↓咖喱食↓↔  ↑☆♡§                                                                                                    |
| Mathematics    | $+$ − × ÷ ± = $\ge$ $\le$ ≠ ∴ α β γ δ μ Ω φ Σ $\stackrel{\text{a}}{}$ $\stackrel{\text{Q}}{}$ $\ge$ $\stackrel{\text{Q}}{}$ 3 $\stackrel{\text{Q}}{}$ 3 $\stackrel{\text{Q}}{}$ 1 |
| Currency/Unit  | % \$ ¢ € £ ¥ ₺ ° ft. in. m² m³ cc ℓ oz. lb. °F °C                                                                                                    |
| (Number)       | ① - 99                                                                                                    |
| [Number]       | 1 - 99                                                                                                    |
| School/Office  | # 1 2 1 ← 1 = 1 = 1 = 1   1   1   1   1   1   1                                                                                                    |
| Kitchen        | ##®☐∅√√⊖√∞₺७₾₿₿₪ <b>₽₽</b> ₽<br>©♥୬♥♥₩●∞∞₽⇔                                                                                                    |
| DIY/Hobby      | 图义高级几分时务如应由少少一面中四次队义 有关之子中的条约的                                                                                                    |
| Season/Holiday | *予909 <b>四</b> 多参数数据数据通过记录<br>15数数40                                                                                                    |
| Appointment    | · · · · · · · · · · · · · · · · · · ·                                                                                                    |
| Datacom/AV     | 工 4 4 4 4 4 4 4 4 4 4 4 4 4 4 4 4 4 4 4                                                                                                    |
| Smiley         | \$8 9 8 9 \$9 9 9 9 9 9                                                                                                    |
| Animal         | 1780 \$ \$ \$ \$ \$ \$ \$ \$ \$ \$ \$ \$ \$ \$ \$ \$ \$ \$ \$                                                                                                    |
| Sport          | ~ # # \$ \\ \ \ \ \ \ \ \ \ \ \ \ \ \ \ \                                                                                                     |

#### **EDITING A LABEL**

| Category   | Symbols                                   |  |  |
|------------|-------------------------------------------|--|--|
| Vehicle    | ♣♠♠ા≶≈₽₽₽®°≅+≛₽♠                          |  |  |
| Sign       | ○●◆△ЧⅡ♥△®●図輔 † † 計去繭グドⅡ<br>⑤●@①異          |  |  |
| Electrical |                                           |  |  |
| Astrology  | T $A$ $A$ $A$ $A$ $A$ $A$ $A$ $A$ $A$ $A$ |  |  |
| Pictograph | ♥♥♥♥♥♥♥♥♥♥♥♥♥♥♥♥♥♥♥♥♥♥♥♥♥♥♥♥♥♥♥♥♥♥♥♥♥     |  |  |

#### **Entering Accented Characters**

Enter the character  $\rightarrow$  ((Accent)  $\rightarrow$   $\blacktriangleleft$ / $\blacktriangleright$  Select accented character  $\rightarrow$  ( $\overline{(ok)}$ ) or ((Enter\_)).

#### NOTE

Caps mode can be used with the Accent function.

#### **Accented Character List**

| Character | Accented Characters | Character | Accented Characters |
|-----------|---------------------|-----------|---------------------|
| а         | áàâäæãąåāă          | n         | ñňńņ                |
| Α         | ÁÀÂÄÆÃĄÅĀĂ          | N         | ÑŇŃŅ                |
| С         | çčć                 | 0         | óòôøöõœő            |
| С         | ÇČĆ                 | 0         | ÓÒÔØÖÕŒŐ            |
| d         | ďðđ                 | r         | řŕŗ                 |
| D         | ĎĐ                  | R         | ŘŔŖ                 |
| е         | éèêëęěēē            | s         | šśşβ                |
| E         | ÉÈÊËĘĚĖĒ            | S         | šśŞŞβ               |
| g         | ģğ                  | t         | ťţþ                 |
| G         | ĢĞ                  | T         | ŤŢÞ                 |
| i         | íìîïįīı             | u         | ú ù û ü ų ů ū ű     |
| I         | ĺÌĵŢĮŢij            | U         | ÚÙÛÜŲŮŪŰ            |

| Character | Accented Characters | Character | Accented Characters |
|-----------|---------------------|-----------|---------------------|
| k         | ķ                   | у         | ýÿ                  |
| K         | Ķ                   | Y         | ÝΫ                  |
| I         | łíļľ                | Z         | žźż                 |
| L         | ŁĹĻĽ                | Z         | ŽŹŻ                 |

# Setting Character Attributes ([Font]/[Size]/[Width]/[Style]/[Line]/[Align])

You can set character attributes by label or by each line both before and after entering text.

#### ■ Setting Character Attributes by Label

 $((Font)) \Rightarrow \triangle/\nabla$  Select an attribute  $\Rightarrow \blacktriangleleft/\triangleright$  Set a value for that attribute  $\Rightarrow ((OK))$  or  $(Ente_{-})$ .

#### NOTE

You can view an example of the selected character attribute on the LCD display.

#### ■ Setting Character Attributes by Each Line

- Using ▲/▼, move the cursor to the line you wish to change the character attribute.
- 2. Press (Shift) and (Font) to display the attributes.

#### NOTE

- (¬, on the screen indicates that you are now applying the attribute for that specific line only.
- When different value of attribute is set for each line, the value will be displayed as \*\*\*\*\* when you press ((Font)). When you change the setting on this screen by using ◀ or ▶, the same change will be applied to all lines of the label.
- When different value of attribute is set for each line, the line numbers on the text entry screen will be displayed as white text on a black background.

#### **EDITING A LABEL**

- The actual printed font size depends on the tape width, number of characters and number of input lines. Once characters reach a minimum size, the selected font will default to a custom font which is based on the Helsinki style. This allows labels to print using the smallest text possible on narrow or multi-line labels.
- The 6 point font only prints in Helsinki, no other font type.
- When [Size] is set to [Auto] and all the text is entered in uppercase, the text is automatically adjusted to print in the largest font size possible for each tape width. This font size is larger than the largest font size available in the font settings for each tape width.

#### **Setting Options**

|           |                |                                                                                                    | -         |                  |            |
|-----------|----------------|----------------------------------------------------------------------------------------------------|-----------|------------------|------------|
| Attribute | Value          | Result                                                                                                    | Attribute | Value            | Result     |
| Font      | Helsinki       | A1                                                                                                    | Font      | Belgium          | Al         |
|           | Brussels       | A1                                                                                                    |           | Atlanta          | A1         |
|           | US             | A1                                                                                                    |           | Adams            | <b>A</b> 1 |
|           | Los<br>Angeles | A1                                                                                                    |           | Brunei           | A1         |
|           | San Diego      | A 1                                                                                                    |           | Sofia            | A1         |
|           | Florida        | Δl                                                                                                    |           | Germany          | Al         |
|           | Calgary        | A1                                                                                                    |           | Letter<br>Gothic | A1         |
| Size      | Auto           | When Auto is selected, the text is automatically adjusted to print in the largest size available in the font settings for each tape width. | Size      | 18 pt            | A          |
|           | 6 pt           | A                                                                                                    |           | 24 pt            | Α          |
|           | 9 pt           | А                                                                                                    |           | 36 pt            | Α          |
|           | 12 pt          | А                                                                                                    |           | 42 pt            | Α          |

| Attribute | Value     | Result | Attribute | Value             | Result |
|-----------|-----------|--------|-----------|-------------------|--------|
| Width     | x 1       | Α      | Width     | x 1/2             | A      |
|           | x 3/2     | Α      |           | x 2/3             | Α      |
|           | x 2       | Α      |           |                   |        |
| Style     | Normal    | Α      | Style     | Italic Bold       | Α      |
|           | Bold      | Α      |           | Italic<br>Outline | A      |
|           | Outline   | A      |           | Italic<br>Shadow  | A      |
|           | Shadow    | A      |           | Italic Solid      | A      |
|           | Solid     | Α      |           | Vertical          | A      |
|           | Italic    | Α      |           |                   |        |
| Line      | Off       | Α      | Line      | Strikeout         | A      |
|           | Underline | Α      |           |                   |        |
| Align     | Left      | ABC    | Align     | Right             | ABC    |
|           | Center    | ABC    |           | Justify           | A B C  |

#### ■ Setting Auto Fit Style

When [Size] is set to [Auto] and [Length] is set to a specific length, you can select the way of reducing the text size to fit within the label length. When [Text Size] is selected, the total text size is modified to fit within the label. When [Text Width] is selected, the text width will be reduced to the size of x1/2 setting.

(NG) 
$$\Rightarrow$$
 ▲/▼ [Auto Fit Style]  $\Rightarrow$  (OK) or (Enter)  $\Rightarrow$  ▲/▼ [Text Size/Text Width]  $\Rightarrow$  (OK) or (Enter)).

#### **Setting Frames**

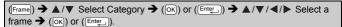

#### **Frames**

| Category       |                     |                                           | Fra          | mes                                          |                                        |                                        |
|----------------|---------------------|-------------------------------------------|--------------|----------------------------------------------|----------------------------------------|----------------------------------------|
| Basic 1        | F §                 |                                           |              |                                              |                                        |                                        |
| Basic 2        | \( \stress = \)  ★* | ** <b>4</b> \                             |              | <b>*</b> *********************************** |                                        | <b></b>                                |
| Home           |                     |                                           | <b>♣</b>     |                                              |                                        |                                        |
| School/Office  | <b>1</b>            | <b>★</b>                                  |              |                                              |                                        | <b>À</b>                               |
| Appointment    | <b>☆</b>            | * (1) (1) (1) (1) (1) (1) (1) (1) (1) (1) | #<br>+<br>\$ |                                              |                                        | <u>`</u>                               |
| DIY/Hobby      |                     |                                           | *            | **************************************       | ************************************** | <b>&gt;,#</b><br>% <b></b>             |
| Season/Holiday | *.<br>@:            | <b>*</b> •• •• •• •• ••                   | IL<br>A      | **************************************       | © Z.                                   | ************************************** |

#### Setting Label Attributes ([Length]/[Margin]/[Tab Length])

(Refer to "Adjusting the Label Length" on page 23, "Setting Margin" on page 21 and "To change tab length:" on page 10.)

```
(Label) → \blacktriangle/\blacktriangledown Select an attribute → \blacktriangleleft/\blacktriangleright Set a value for that attribute → (OK) or (Enter).
```

#### NOTE

[Length] can be set within the range 30 mm - 300 mm. When [Auto] is selected, the length of the label is automatically adjusted based on the amount of text entered.

#### **Creating a Barcode Label**

#### NOTE

- The P-touch is not designed exclusively for creating barcode labels.
   Always check that barcode labels can be read by the barcode reader.
- For best results, print barcode labels in black ink on white tape. Some barcode readers may not be able to read barcode labels created using coloured tape or ink.
- Use the [Large] setting for [Width] whenever possible. Some barcode readers may not be able to read barcode labels created using the [Small] setting.
- Continuously printing a large number of labels with barcodes can overheat the print head, which may affect printing quality.

#### ■ Setting Barcode Parameters and Entering Barcode Data

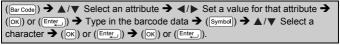

#### NOTE

- Symbols are only available for the CODE39, CODE128, CODABAR or GS1-128 protocols. When not using symbols, after typing in the barcode data, press (ok) or (Entern) to insert the barcode in the label.
- The "C.Digit" (Check Digit) attribute is only available for the CODE39, I-2/5 and CODABAR protocols.
- Only one barcode can be printed on a label.

#### **Barcode Settings**

| Attribute                                       | Value                                                                                           |
|-------------------------------------------------|-------------------------------------------------------------------------------------------------|
| Protocol                                        | CODE39, CODE128, EAN-8, EAN-13,<br>GS1-128 (UCC/EAN-128), UPC-A, UPC-E, I-2/5 (ITF),<br>CODABAR |
| \A(: - 4 -                                      | Small                                                                                           |
| Width                                           | Large                                                                                           |
| Under#<br>(characters printed<br>below barcode) | On                                                                                              |
|                                                 | Off                                                                                             |
| 0.51.11                                         | Off                                                                                             |
| C.Digit<br>(check digit)                        | On<br>(only available for the CODE39, I-2/5<br>and CODABAR protocols)                           |

# Special Character List CODABAR

#### CODE39

| CODEO             | CODADAIN          |  |  |
|-------------------|-------------------|--|--|
| Special Character | Special Character |  |  |
| _                 |                   |  |  |
| •                 | \$                |  |  |
| (SPACE)           | :                 |  |  |
| \$                |                   |  |  |
| /                 | <u> </u>          |  |  |
| +                 | +                 |  |  |
| %                 |                   |  |  |

#### CODE128, GS1-128 (UCC / EAN-128)

| Special Character |      |      |      |
|-------------------|------|------|------|
| (SPACE)           | !    | **   | #    |
| \$                | %    | &    | •    |
| (                 | )    | *    | +    |
| ,                 | -    |      | /    |
| :                 | ;    | <    | =    |
| >                 | ?    | a    | Е    |
| \                 | ]    | ^    | _    |
| NUL               | •    | SOH  | STX  |
| ETX               | EOT  | ENQ  | ACK  |
| BEL               | BS   | HT   | LF   |
| VT                | FF   | CR   | SO   |
| SI                | DLE  | DC1  | DC2  |
| DC3               | DC4  | NAK  | SYN  |
| ETB               | CAN  | EM   | SUB  |
| ESC               | €    | FS   | I    |
| GS                | }    | RS   | ~    |
| US                | DEL  | FNC3 | FNC2 |
| FNC4              | FNC1 |      |      |

#### ■ Editing and Deleting a Barcode

To edit barcode parameters and barcode data, position the cursor beneath the barcode mark on the data entry screen and then open the Barcode Setup screen by pressing  $(\text{\tiny Bar Code})$  or by pressing  $(\text{\tiny Menu})$  and selecting [Bar Code Setup] with  $\blacktriangle/\blacktriangledown$ .

To delete a barcode from a label, position the cursor to the right of the barcode mark on the data entry screen and press ((ss)).

#### LABEL PRINTING

#### **Label Preview**

You can preview the text before printing.

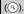

Press ◀ or ▶ to scroll the preview to the left or right.

Press ▲ or ▼ to change the magnification of the preview.

#### **Printing Labels**

To cut off the label, press the tape cutter lever on the upper left corner of the machine.

#### NOTE

- To prevent damage to the tape, do not touch the cutter lever while the message [Printing...Copies] or [Feeding Tape...Please Wait] is displayed.
- Do not pull the label coming out of the tape exit slot. Doing so will cause the ink ribbon to be discharged with the tape, making the tape no longer usable.
- Do not block the tape exit slot during printing or when feeding tape.
   Doing so will cause the tape to jam.

#### ■ Single and Multiple Copy Printing

 $(Print) \rightarrow A/V$  Change the number of copies  $\rightarrow$  (Print), (OK) or  $(Enter_{-})$ .

#### NOTE

- If you need only 1 copy of the label, press (Print), (OK) or (Enter\_) without selecting the number of copies.
- The number of copies can also be specified by pressing a number key.

#### ■ Cable Flag Printing

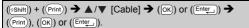

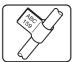

#### ■ Numbering Printing

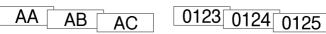

$$\begin{array}{l} \text{((Shift))} + \text{((Print))} \Rightarrow \triangle/\nabla \text{ [Numbering]} \Rightarrow \text{((oK))} \text{ or ((Enter_i))} \Rightarrow 4/\triangle \text{ Select start} \\ \text{point} \Rightarrow \text{((oK))} \text{ or ((Enter_i))} \Rightarrow 4/\triangle \text{ Select end point} \Rightarrow \text{((oK))} \text{ or ((Enter_i))} \Rightarrow \triangle/\nabla \\ \text{Select the number of labels to be printed} \Rightarrow \text{((Print))}, \text{((oK))} \text{ or ((Enter_i))}. \end{array}$$

Select the highest number you wish to be printed when setting the number.

#### ■ Mirror Printing

Use clear tape in [Mirror], so the labels can be read correctly from the opposite side when attached on glass, windows or other transparent surfaces.

J.SMITH

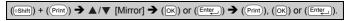

#### **Setting Margin**

#### ■ [Full]/[Half]/[Narrow]

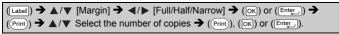

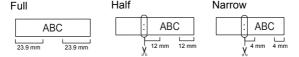

#### NOTE

Cut along the printed dots (:) with scissors so the text is centred in the label.

#### ■ [Chain]

Use this setting when printing several labels with minimum margins.

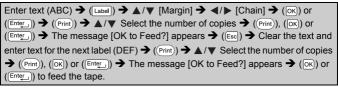

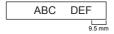

#### NOTE

- When [Chain] is set, feed the tape before using the cutter otherwise a part of the text may be cut off. Refer to "Feeding Tape" on page 9.
- The value XX displayed on the upper right corner of the LCD display indicates the label length XX shown on the Label images below.

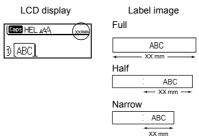

• Do not pull the tape since this may damage the tape cassette.

#### Adjusting the Label Length

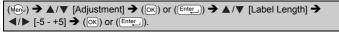

#### NOTE

Approximately 1% of the total label length will be adjusted by 1 level.

# Using Sample Labels: To create and print labels from pre-designed templates.

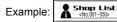

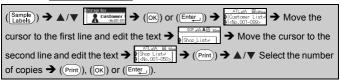

#### NOTE

- When a sample label consists of two lines of text, removing the second line also removes the character attributes of the second line.
- To recover the original character attributes of the deleted second line, cancel the currently selected sample label by pressing (Sample Labels) and select the same sample label again.
- To delete all text at once on a line only, move the cursor to the line you wish to delete all text, and then press ((Shift)) and ((Clear)).

#### Sample Label List

| Category    | Sample Label               |
|-------------|----------------------------|
| File        | <i> \$ Sales Report  </i>  |
| Storage Box | Customer List (No.001-099> |

#### LABEL PRINTING

| Category     | Sample Label                                     |
|--------------|--------------------------------------------------|
| Kitchen      | Sugar 👚                                          |
| Name Badge   | Peter A. Wilson<br>(ABC Corp.)                   |
| Garage       | <b>∦</b> Bolts 👯                                 |
| Scrapbooking | Summer Vacation -Aug.2014-                       |
| Gardening    | 🥻 Rosemary 🐧 👯                                   |
| Address      | Lisa Newberry<br>123 ABC Boulevard, Central City |
| Gift         | For All that You Do<br>Happy Mother's Day 1/2    |
| Caution      | Warning!                                         |

#### **USING THE FILE MEMORY**

#### Saving Label Files

You can save up to 50 labels and recall them for printing at a later date. A maximum of 80 characters can be saved per file. You can also edit and overwrite the stored label.

#### ■ Save

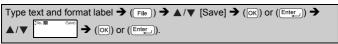

#### ■ Print

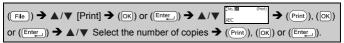

#### ■ Open

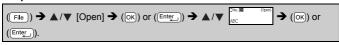

#### ■ Delete

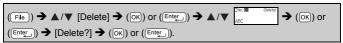

#### RESETTING & MAINTAINING YOUR P-TOUCH

#### Resetting the P-touch

#### ■ Resetting the data to factory settings

Turn off the machine. Press and hold down ((shift)) and ((R)). While holding down ((shift)) and ((R)), press ( $(\circ)$ ) once and then release ((shift)) and ((R)).

#### NOTE

- Release ((b)) before releasing the other key.
- All text, format settings, option settings and stored label files are cleared when you reset the P-touch. Language and unit settings will also be cleared.

#### **Maintenance**

#### NOTE

Always remove the batteries and disconnect the AC adapter before cleaning the P-touch.

#### ■ Cleaning the Unit

Wipe any dust and marks from the main unit using a soft, dry cloth. Use a slightly dampened cloth on difficult to remove marks.

#### NOTE

Do not use paint thinner, benzene, alcohol or any other organic solvent. These may deform the case or damage the appearance of your P-touch.

#### ■ Cleaning the Print Head

Streaks or poor quality characters on printed labels generally indicates that the print head is dirty. Clean the print head using a cotton swab or the optional print head cleaning cassette (TZe-CL4).

#### NOTE

- Do not touch the print head directly with your bare hands.
- Refer to the instructions provided with the print head cleaning cassette for directions on how to use it.

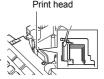

#### ■ Cleaning the Tape Cutter

Tape adhesive can build up on the cutter blade after repeated use, taking the edge off the blade which may result in the tape jamming in the cutter.

#### **NOTE**

- About once every year, wipe the cutter blade using a cotton swab moistened with Isopropyl alcohol (rubbing alcohol).
- Do not touch the cutter blade directly with your bare hands.

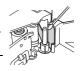

### What to do when...

| What to do whi                                                | <b>,</b> , , , , , , , , , , , , , , , , , ,                                                                                                    |
|---------------------------------------------------------------|----------------------------------------------------------------------------------------------------|
| Problem                                                       | Solution                                                                                                    |
| The screen 'locks', or the P-touch does not respond normally. | <ul> <li>Refer to "Resetting the P-touch" on page 26 and reset<br/>the internal memory to the initial settings. If resetting the<br/>P-touch does not solve the problem, disconnect the AC<br/>adapter and remove the batteries for more than 10<br/>minutes.</li> </ul>                                                                                                    |
| The display remains blank after turning on the power.         | <ul> <li>Check that the batteries are correctly installed and that<br/>the AC adapter designed exclusively for your P-touch is<br/>correctly connected. Check that the rechargeable<br/>battery is fully charged.</li> </ul>                                                                                                    |
| The LCD messages are displayed in a foreign language.         | <ul> <li>Refer to "Setting Unit and Language" on page 9 to<br/>select your desired language.</li> </ul>                                                                                                    |
| The label is not printed after pressing the Print key.        | Check that text has been entered and that the tape cassette is installed correctly with sufficient tape remaining. If the tape is bent, cut off the bent section and thread the tape through the tape exit slot. If the tape is jammed, remove the tape cassette and then pull out the jammed tape and cut it. Check that the end of the tape passes through the tape guide before reinstalling the tape cassette. |
| The label is not printed correctly.                           | <ul> <li>Remove the tape cassette and reinstall it, pressing it firmly until it clicks into place.</li> <li>If the print head is dirty, clean it with a cotton swab or optional print head cleaning cassette (TZe-CL4).</li> </ul>                                                                                                    |
| The ink ribbon is separated from the ink roller.              | If the ink ribbon is broken, replace the tape cassette. If not, leave the tape uncut and remove the tape cassette, then wind the loose ink ribbon onto the spool as shown in the figure.  Spool                                                                                                    |
| The P-touch stops while printing a label.                     | <ul> <li>Replace the tape cassette if striped tape is visible, as<br/>this indicates that you have reached the end of the tape.</li> <li>Replace all batteries or connect the AC adapter directly<br/>to the P-touch.</li> </ul>                                                                                                    |
| Label files saved previously are now empty.                   | All files stored in the internal memory are deleted if the<br>batteries are weak or the AC adapter was disconnected.                                                                                                    |
| A tape jam which cannot be cleared keeps occurring.           | Please contact Brother customer service.                                                                                                    |

When an error message appears on the display When an error message appears on the display, follow the directions provided below.

| Message                       | Cause/Remedy                                                                                                    |
|-------------------------------|----------------------------------------------------------------------------------------------------|
| Check # of Digits<br>Entered! | The number of digits entered in the barcode data does not match the number of digits set in the barcode parameters. Enter the correct number of digits.                              |
| Cutter Error!                 | The tape cutter has been closed when you tried to print or feed tape. Turn the P-touch off and then on again before continuing. When tape is tangled in the cutter, remove the tape. |
| Length Limit!                 | The length of the label to be printed using the text entered is longer than 1 m. Edit the text so that the length of the label is less than 1 m.                                     |
| Text Too High!                | The text size is too large.                                                                                                    |
| Text<br>Too Long!             | The length of the label to be printed using the text entered is longer than the length setting. Edit the text to fit within the set length or change the length setting.             |
| System Error XX               | Please contact Brother customer service.                                                                                                    |

#### **APPENDIX**

## **Specifications**

| Item                                  | Specification                                                                                                    |
|---------------------------------------|----------------------------------------------------------------------------------------------------|
| Dimensions                            | Approx. 189 (W) x 177.5 (D) x 70.5 (H) mm                                                                                              |
| Weight                                | Approx. 730 g (without batteries and tape cassette)                                                                                    |
| Power supply                          | Six AA alkaline batteries (LR6), Six AA Ni-MH batteries (HR6)*1, AC adapter (AD-E001)                                                  |
| Character display                     | 16 characters x 1 guidance and 2 lines text (128 dot x 48 dot)                                                                         |
| Print height                          | 15.8 mm max. (when using 18 mm tape)*2                                                                                                 |
| Print speed                           | Approx. 20 mm/sec.                                                                                                    |
| Tape cassette                         | Standard TZe tape cassette (3.5 mm, 6 mm, 9 mm, 12 mm, 18 mm widths)                                                                   |
| No. of lines                          | 18 mm tape : 1 - 5 lines;<br>12 mm tape : 1 - 3 lines;<br>9 mm tape : 1 - 2 lines;<br>6 mm tape : 1 - 2 lines;<br>3.5 mm tape : 1 line |
| Memory buffer size                    | Maximum 1,100 characters                                                                                                    |
| File storage                          | Maximum 50 files                                                                                                    |
| Auto Power-off                        | 5 minutes                                                                                                    |
| Operation<br>temperature/<br>humidity | 10 °C - 35 °C / 20% - 80% humidity (without condensation)<br>Maximum wet bulb temperature: 27 °C                                       |

<sup>\*1</sup> Visit us at http://support.brother.com/ for the latest information about the recommended batteries.
\*2 Actual character size may be smaller than maximum print height.

# brother

Printed in China LAF371001A

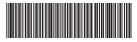